## **CARA MENUKAR KATA LALUAN MENGGUNAKAN SISTEM PENGURUSAN KATA LALUAN**

HOW TO CHANGE YOUR PASSWORD USING THE PASSWORD MANAGEMENT SYSTEM

## **LANGKAH SATU/** STEP ONE:

Sila scan / layari URL mengikut kategori pengguna Please go to these URL to reset password according to your category.

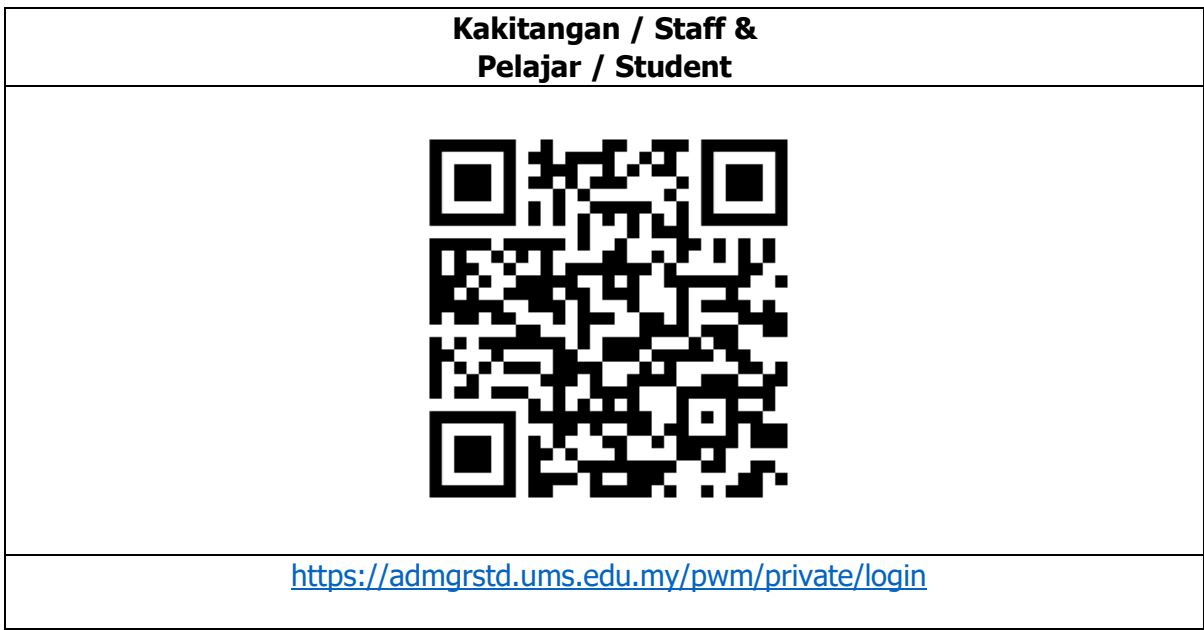

## **LANGKAH DUA/STEP TWO:**

Sila masukkan ID dan kata laluan anda seperti rajah di bawah. Please insert your ID and password in the field as shown below.

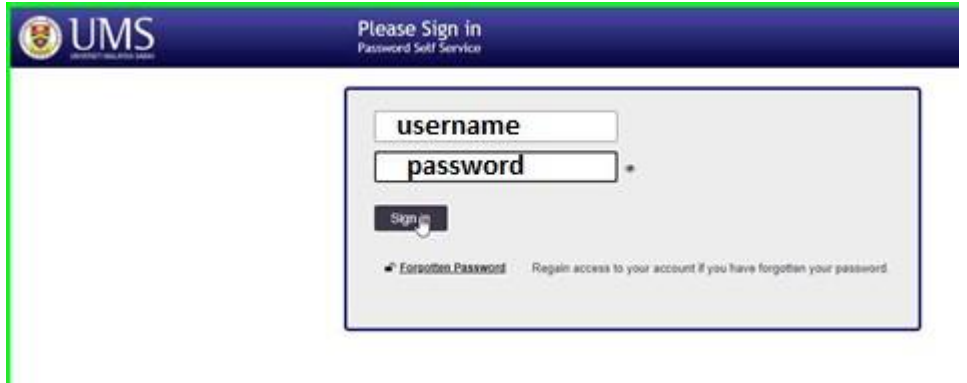

1. Bagi tujuan menukar kata laluan anda sila klik butang **Change Password**. To change your password, please click Change Password button.

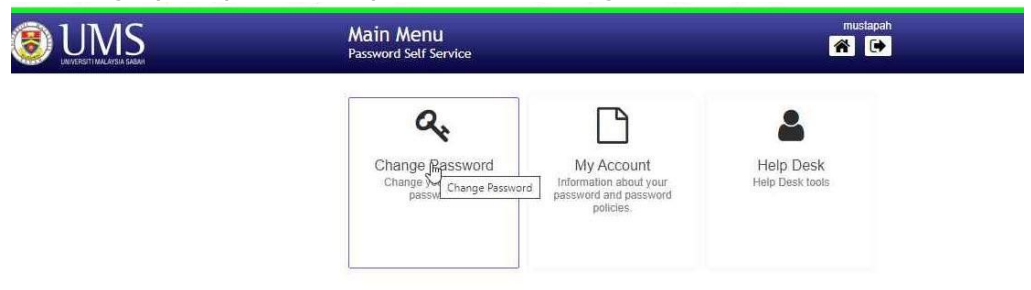

2. Sila masukkan kata laluan baharu anda. **Pastikan** kata laluan anda memenuhi syarat kata laluan yang dibenarkan. Kemudian tekan butang **Change Password**

Please input your new password. Please make sure your new password fulfills the password requirements. Click Change Password button.

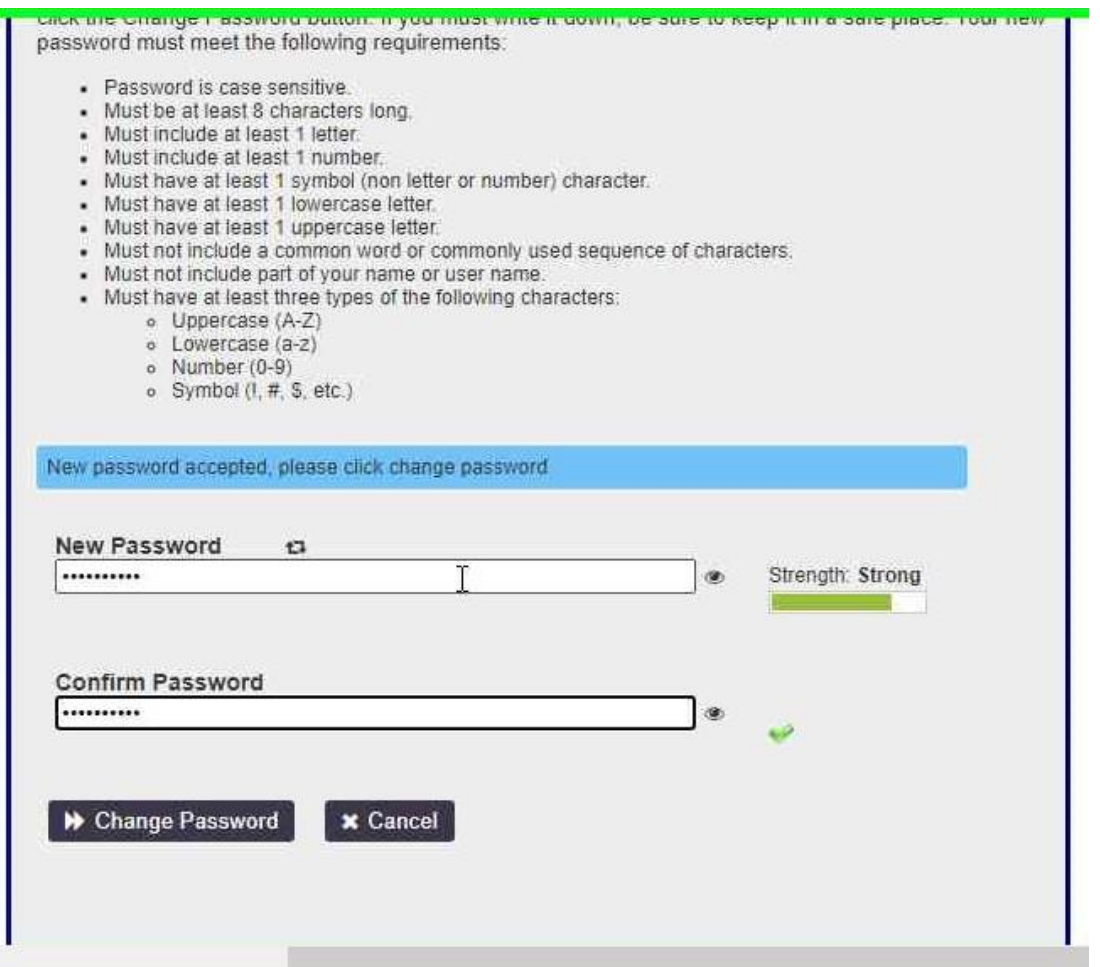

3. Sila Tekan butang **Continue** untuk mencuba kata laluan baharu anda. Click Continue button to test your new password.

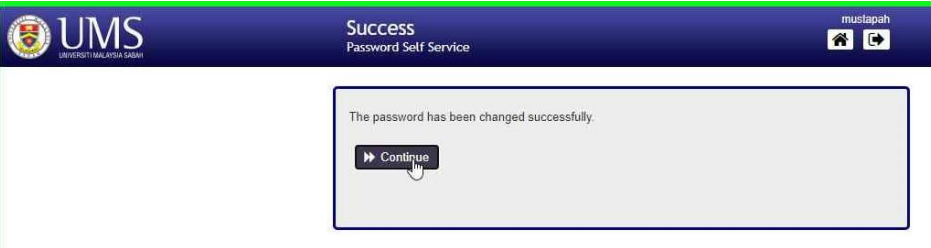

Anda telah berjaya menukar kata laluan anda, tahniah! You have successfully changed your password, congratulations!